令和3年7月7日

保護者様

小美玉市立小川南小学校長 白井律子

自宅でのタブレット接続確認について

向夏の候 保護者の皆様におかれましてはますますご清栄のこととお慶び申し上げます。また,日頃 より本校教育活動に対しまして,ご理解とご協力をいただき,厚く御礼申し上げます。

さて,本校でも授業においてタブレット端末の活用がはじまりました。今後家庭に持ち帰って使用す ることも予定しています。そこで,今後家庭に持ち帰ることを想定し,下記の日程で自宅へタブレット を持ち帰り,インターネットに接続できるかどうかの確認をお願いします。接続方法については下記の 手順をご確認ください。ご協力よろしくお願いいたします。

1 実施日(タブレットを持ち帰る日)

令和3年7月9日(金)~7月11日(日)の間 (タブレットは7月9日(金)に持ち帰ります)

- 2 インターネット接続の手順
	- 手順1
	- 1. 学習用タブレットをご家庭のWi-Fi環境に接続する場合

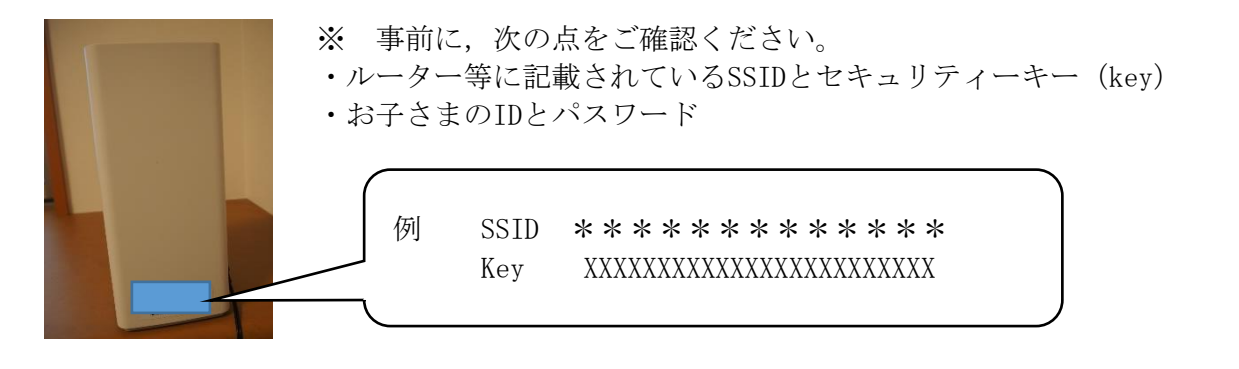

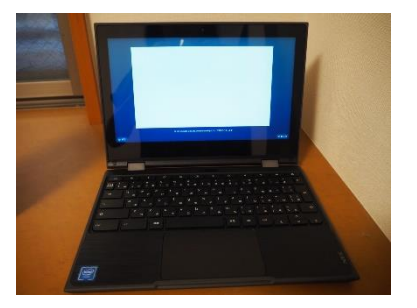

① Chromebookのカバ ーを開くと,自然に電 源が入ります。

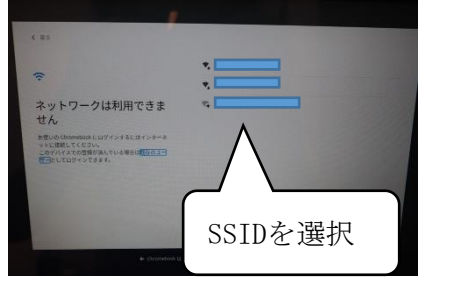

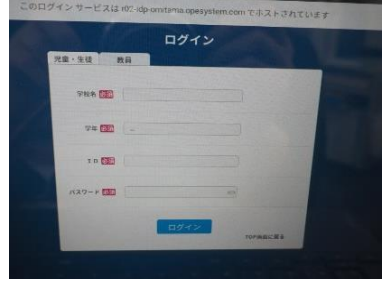

② ご家庭のSSIDを選択 します。その後,セキュ リティキーの入力を求 められるので,事前に 確認したkeyを入力し ます。

③ ログイン画面にな ります。 「学校名 (8を入力し小 川南小学校を選択)」 「学年(各学年を選択)」 「ID」「パスワード」を入 力しログインします。

2. 学習用タブレットをLTE対応ドングルで接続する場合

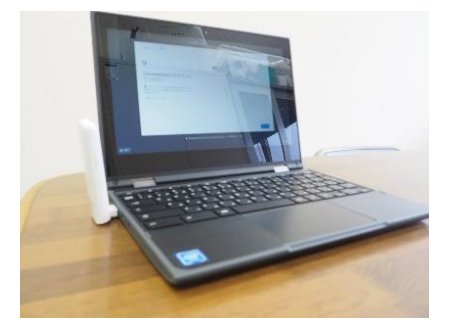

① Chromebookのカバーを 開くと,自然に電源が入り ます。上の写真のように, ドングルをタブレットに 差込みます。

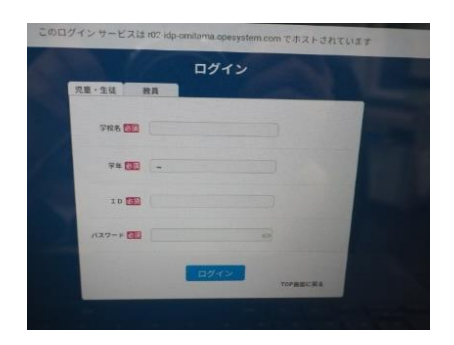

② ログイン画面になります。 「学校名(8を入力し小川南小 学校を選択)」 「学年(各学年を選択)」「ID」 「パスワード」を入力しログイ ンします。

## 手順2

手順1でログインが完了すると写真のような画面に切り替わります。(LTE対応ドングルを使用の 方は手順3へ進んでください。)

先程接続したWi-Fiのルーターを再度選択してインターネットに接続します。

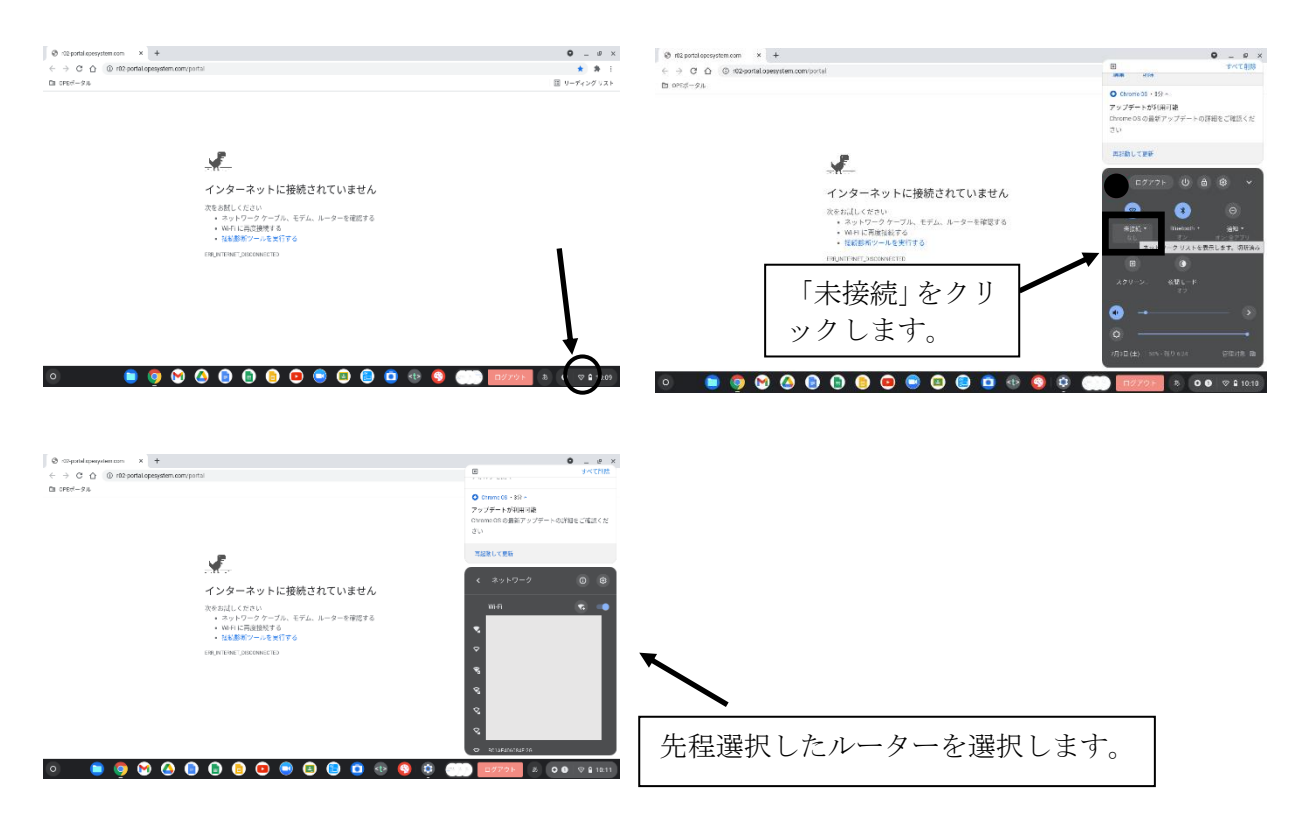

手順3

 インターネットに接続されるとGoogleChromeが開いている状態で画面が表示されます。画面上部 の+マークをクリックし、新しいタブを開きます。

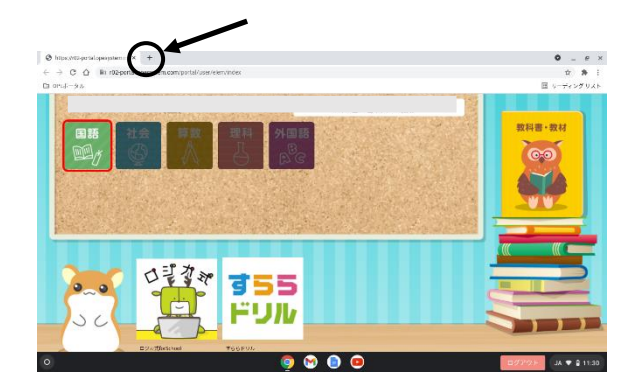

手順4

新しいタブを開いたら、右上のアプリをクリックし「ドライブ」を選択し、クリックします。

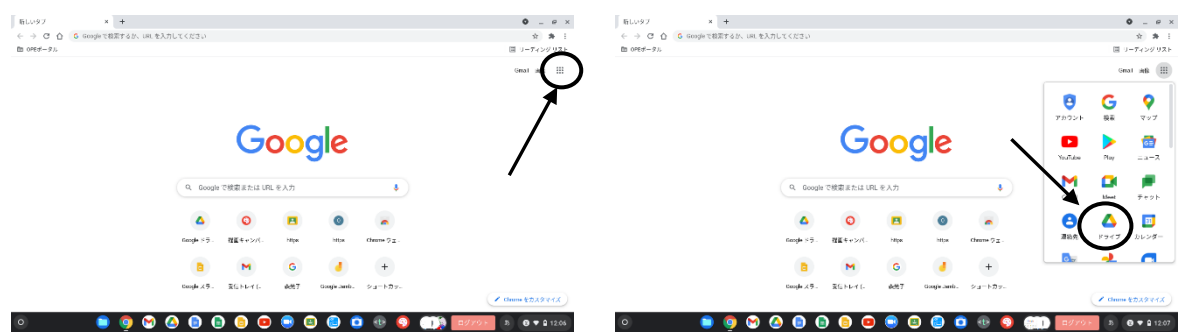

手順4

ドライブを開いたら,再度右上のアプリをクリックし,「Classroom」のアイコンをクリックしま す。お子さんのクラスのClassroomを選択し,アイコンをクリックします。

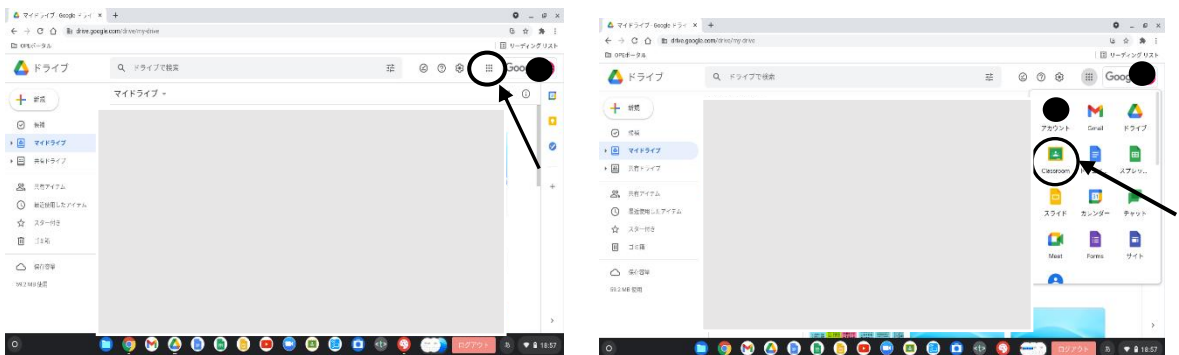

## 手順5

Classroomに入ったら,上のバーから「授業」をクリックします。「学習用タブレットのご家庭 での動作確認について」をクリックします。Googleformのファイルを開き,質問に答えていただ き,「送信」をクリックします。

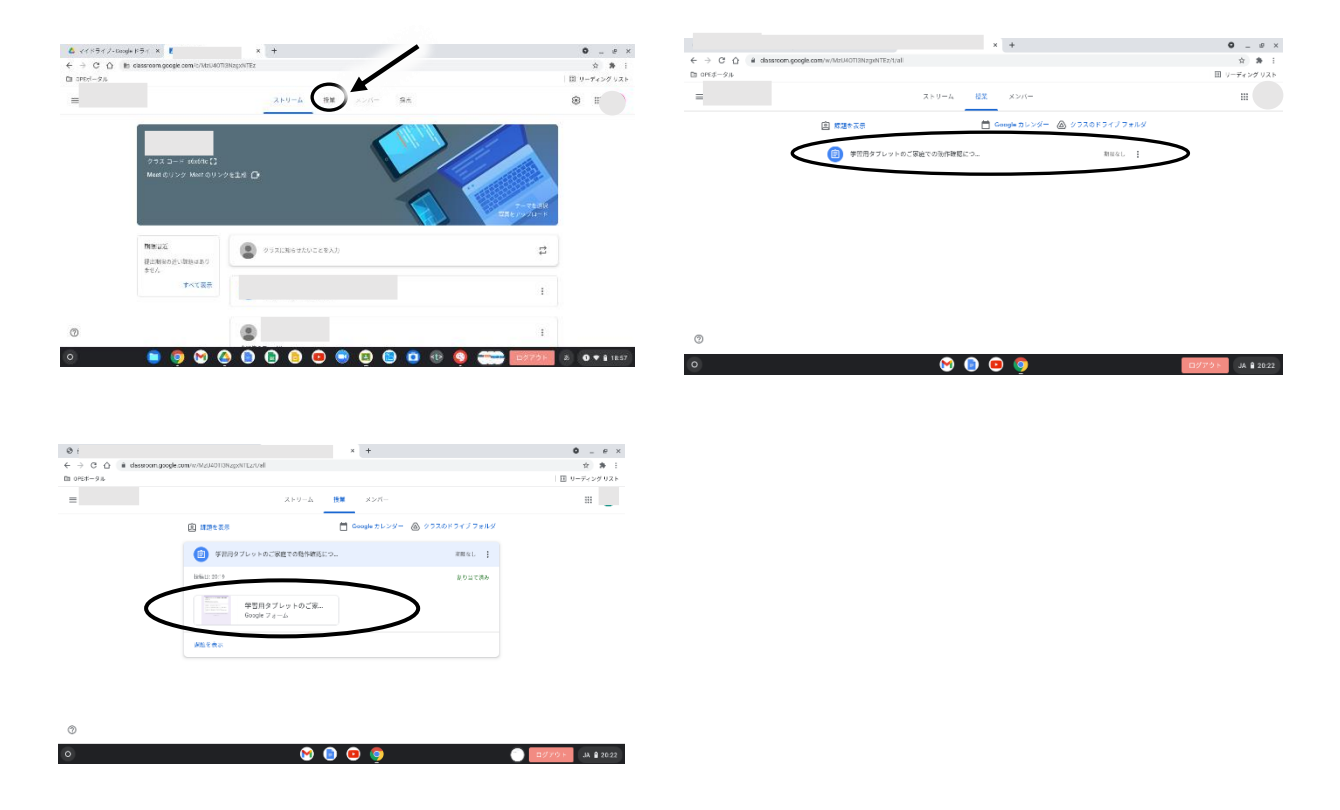

以上が自宅でのインターネット接続の確認になります。今後タブレットを持ち帰った際にClass roomを使用することが予想されるため,Classroomに接続していただき,質問に答えていただくと いう確認作業になっています。よろしくお願いいたします。